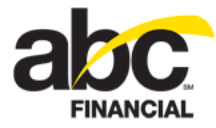

# **Using Gift Cards**

September 27, 2011

# **Contents**

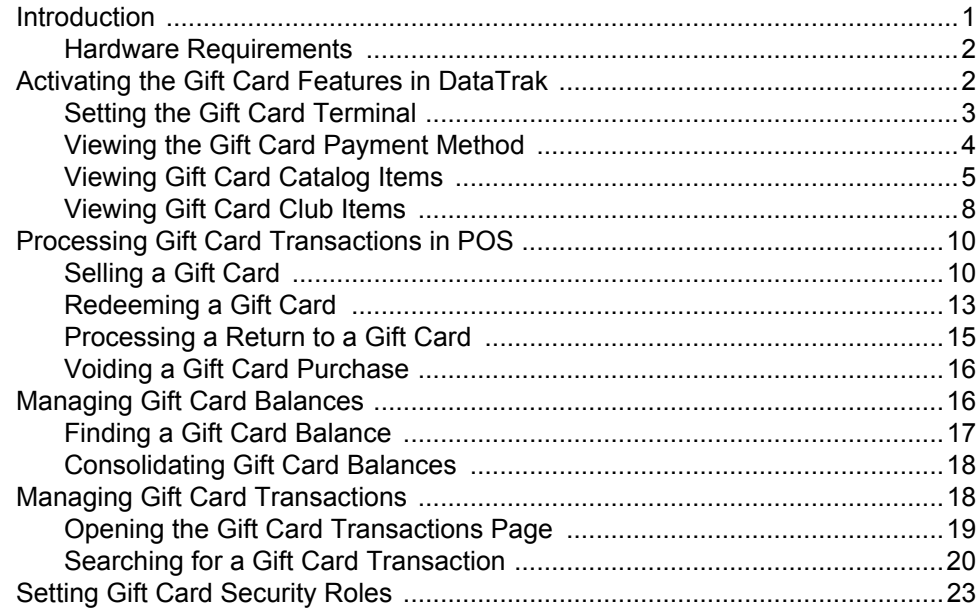

# **Introduction**

The enhanced gift card features in DataTrak make it easier than ever for you to set up a gift/loyalty card program that you can use to sell and redeem closed-loop, stored value cards. Your customers can then use these gift cards to purchase products and services at your facility.

ABC is partnering with Valutec Card Solutions, a third-party gift card provider, to provide the following materials and services:

- Plastic gift cards and merchandising materials.
- Inventory tracking and re-order process for gift cards and merchandising materials.
- Processing and tracking of gift card transactions including activation, redemption, and balance inquiry.
- Reporting through Valutec.
- Gift card settlement.
- **Note:** To use the gift card program, you must have a merchant account with Valutec. Please contact your ABC account representative to get started!

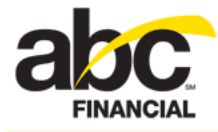

### **Hardware Requirements**

At this time you can only use a barcode scanner for gift cards; the MagTek reader will not work.

# **Activating the Gift Card Features in DataTrak**

To enable you to use the gift card features in DataTrak, ABC will work with you to set up a merchant account with Valutec.

If you have multiple clubs, you can set up one merchant account for the company and use that account across all clubs. Another option is to create a pooling environment to move money appropriately among a group of clubs.

Once the merchant account is set up with Valutec, ABC will activate the following gift card features in DataTrak:

- **[Gift Card Terminal](#page-2-0)**
- **[Payment Method](#page-3-0)**
- [Catalog Items](#page-4-0)

**Note:** The gift card catalog items are added to the [Management category](#page-6-0).

- [Club Items](#page-7-0)
- **[Gift Card Balance Inquiry](#page-17-1)**
- **[Gift Card Transactions](#page-17-0)**

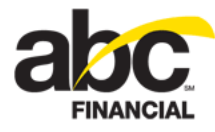

# <span id="page-2-0"></span>**Setting the Gift Card Terminal**

You can select the appropriate gift card terminal in the POS section of the Edit Workstation page. The list is populated based on the active gift card terminals defined for the club.

*To select the gift card terminal*

- 1. Click **Setup**.
- 2. In the Settings submenu, click **Workstation**.
- 3. On the Edit Workstation page, select the appropriate **Gift Card Terminal** from the list.

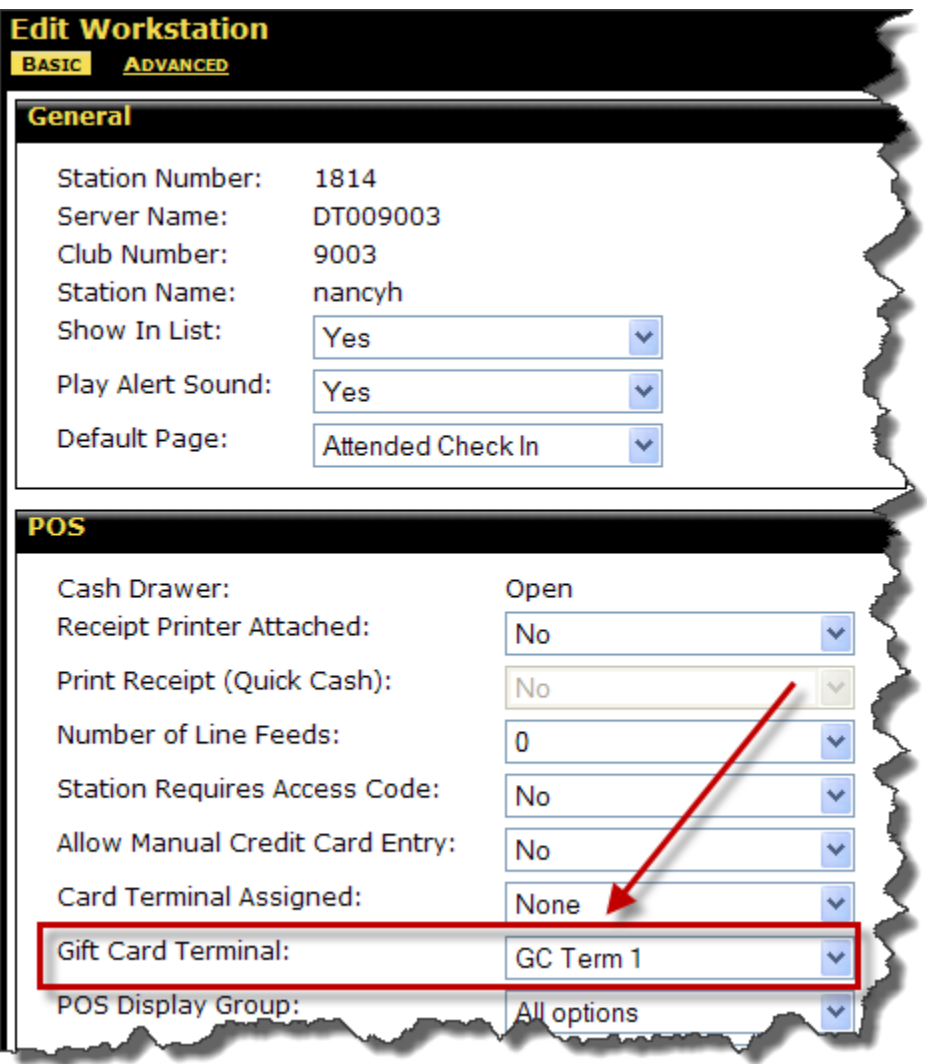

4. Click **Save**.

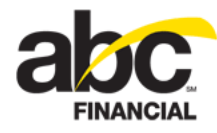

# <span id="page-3-0"></span>**Viewing the Gift Card Payment Method**

The gift card payment method is pre-defined with the following attributes:

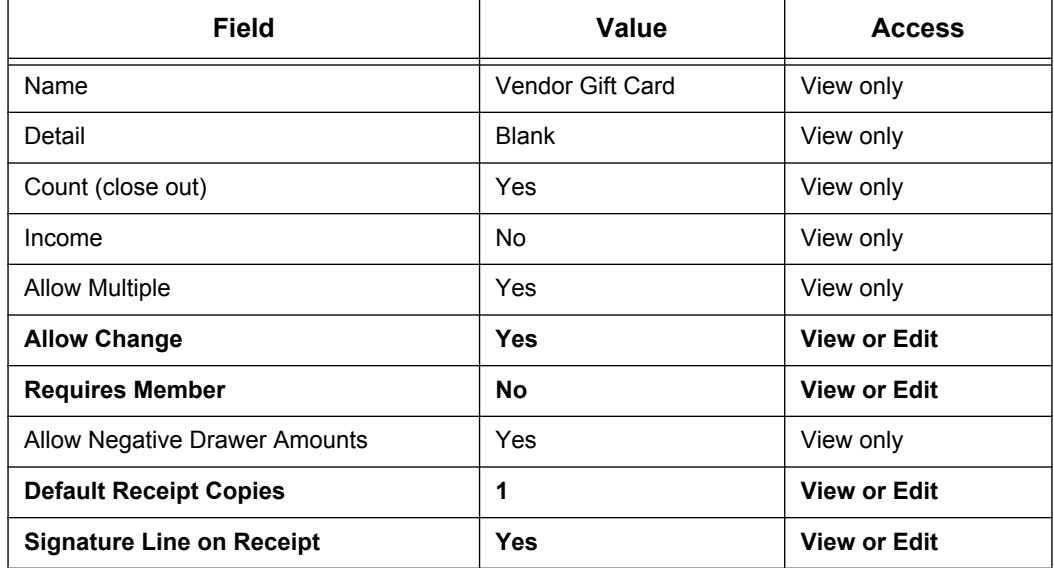

The following is an example of the gift card's Edit Payment Method page.

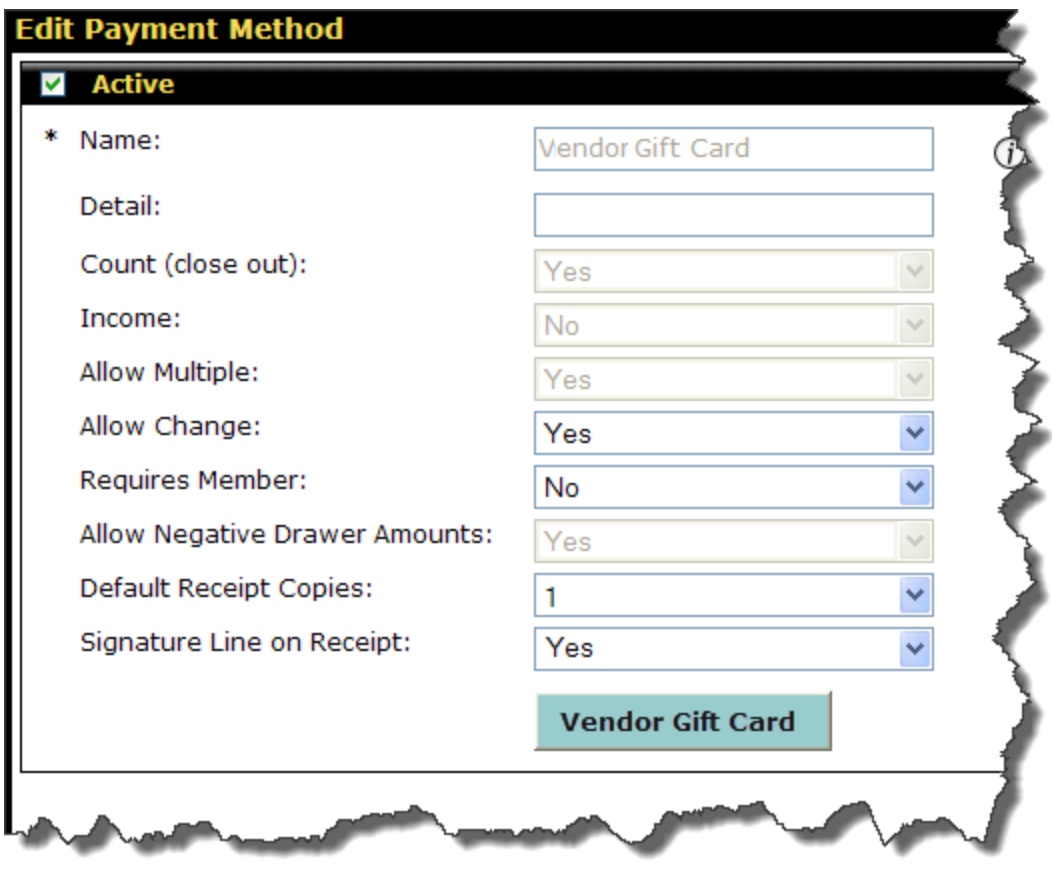

**4 © 2011 ABC Financial Services, Inc. All rights reserved. CONFIDENTIAL**

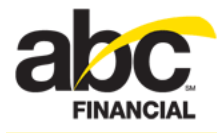

# <span id="page-4-0"></span>**Viewing Gift Card Catalog Items**

When gift cards have been activated for the club, these catalog items become available.

- Vendor Gift Card \$0.00 no pre-set (any value)
- Vendor Gift Card \$10.00 pre-set (not pre-loaded)
- Vendor Gift Card \$20.00 pre-set (not pre-loaded)
- Vendor Gift Card \$50.00 pre-set (not pre-loaded)
- Vendor Gift Card \$100.00 pre-set (not pre-loaded)

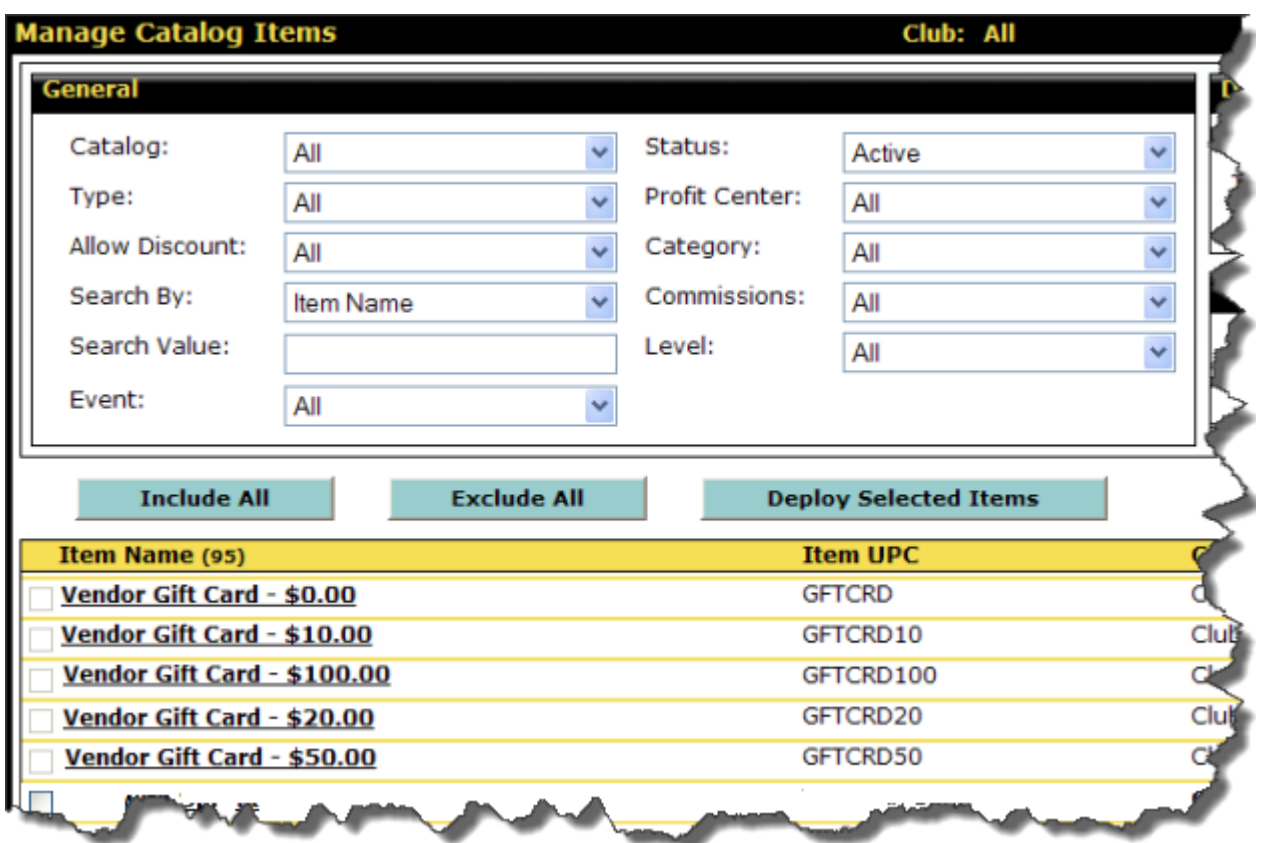

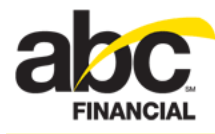

Most of the Catalog Item fields are read only; however, you can change the Profit Center and Category.

The following is an example of the Vendor Gift Card - \$50.00 catalog item.

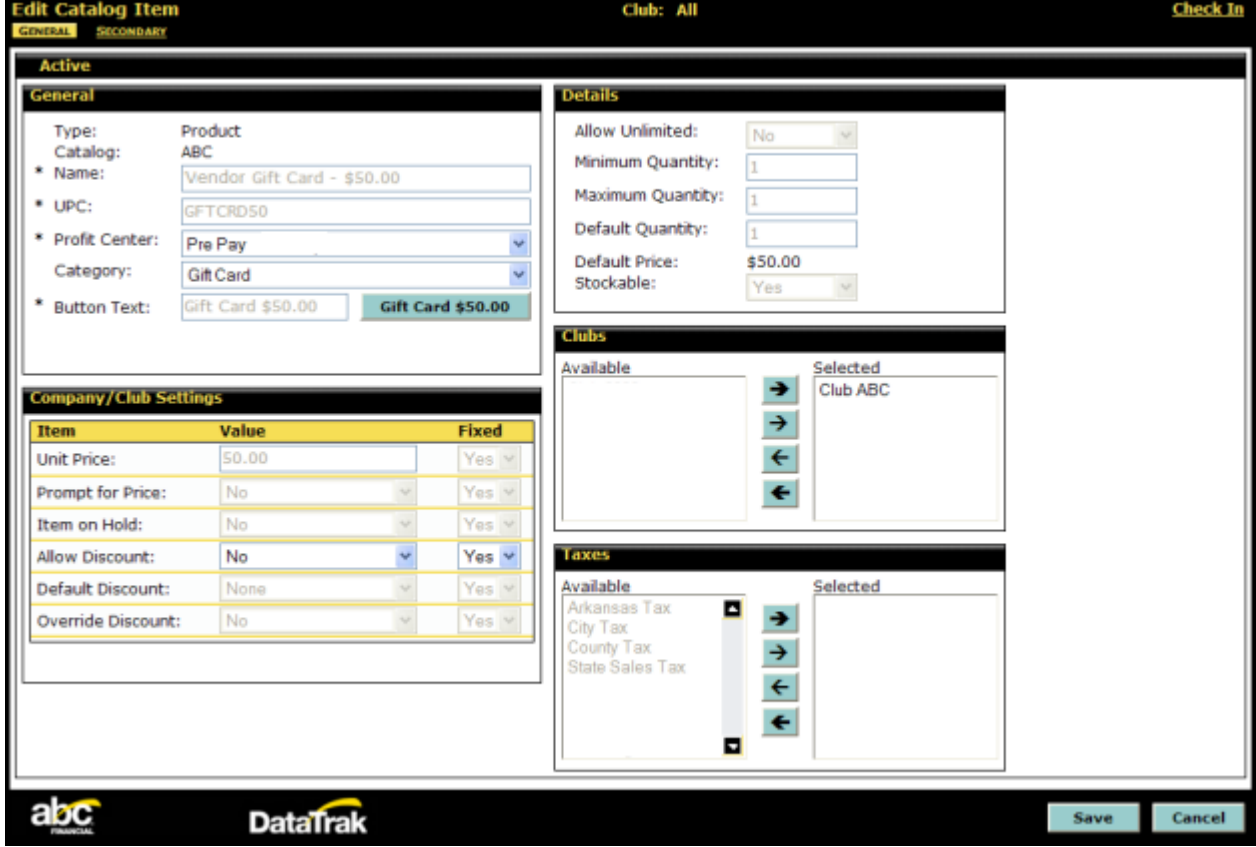

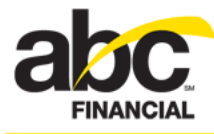

<span id="page-6-0"></span>The gift card catalog items are added to the Management category.

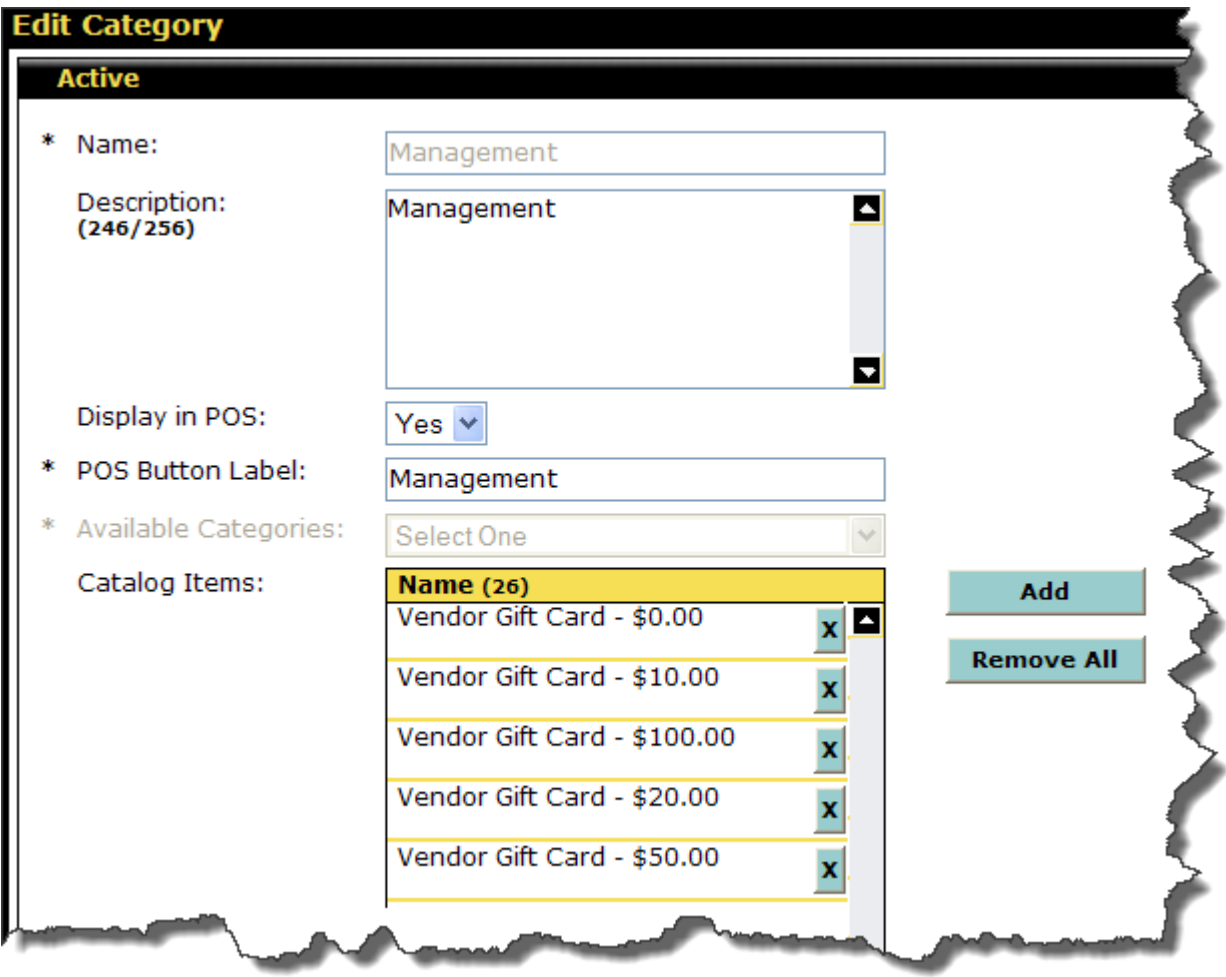

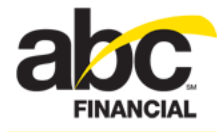

# <span id="page-7-0"></span>**Viewing Gift Card Club Items**

When gift cards have been activated for the club, these club items become available.

- Vendor Gift Card \$0.00 no pre-set (any value)
- Vendor Gift Card \$10.00 pre-set (not pre-loaded)
- Vendor Gift Card \$20.00 pre-set (not pre-loaded)
- Vendor Gift Card \$50.00 pre-set (not pre-loaded)
- Vendor Gift Card \$100.00 pre-set (not pre-loaded)

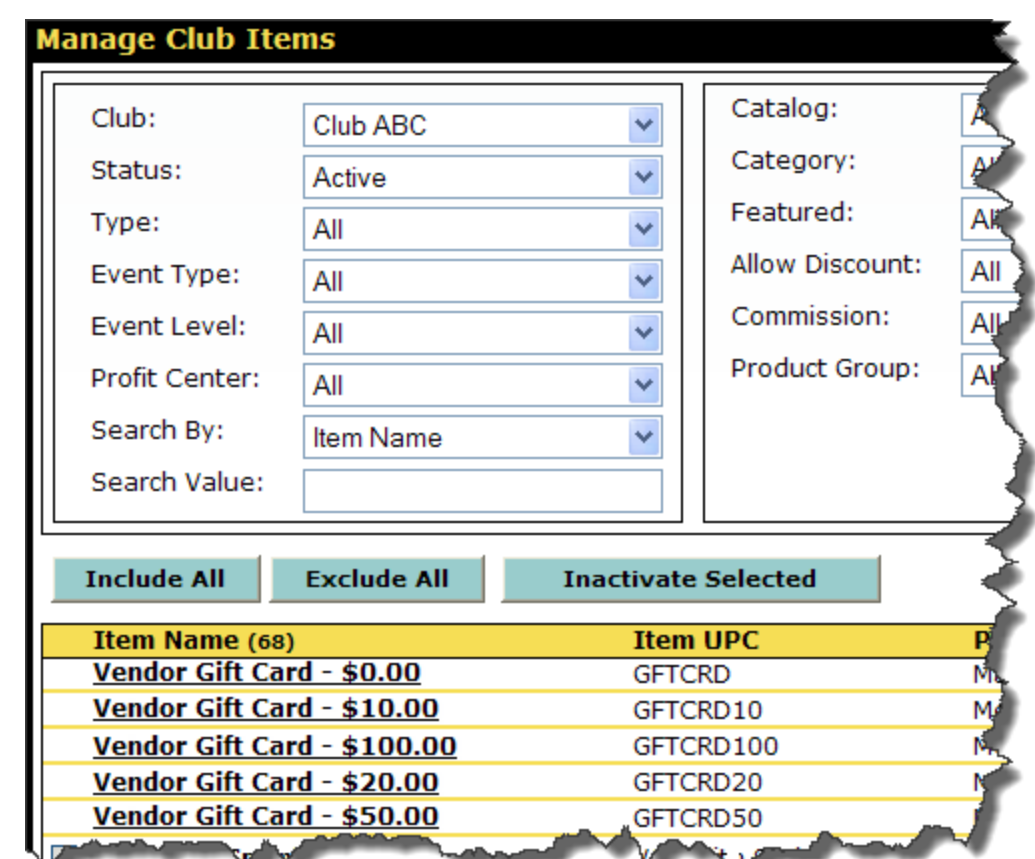

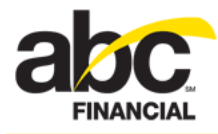

The following is an example of the Vendor Gift Card - \$50.00 club item.

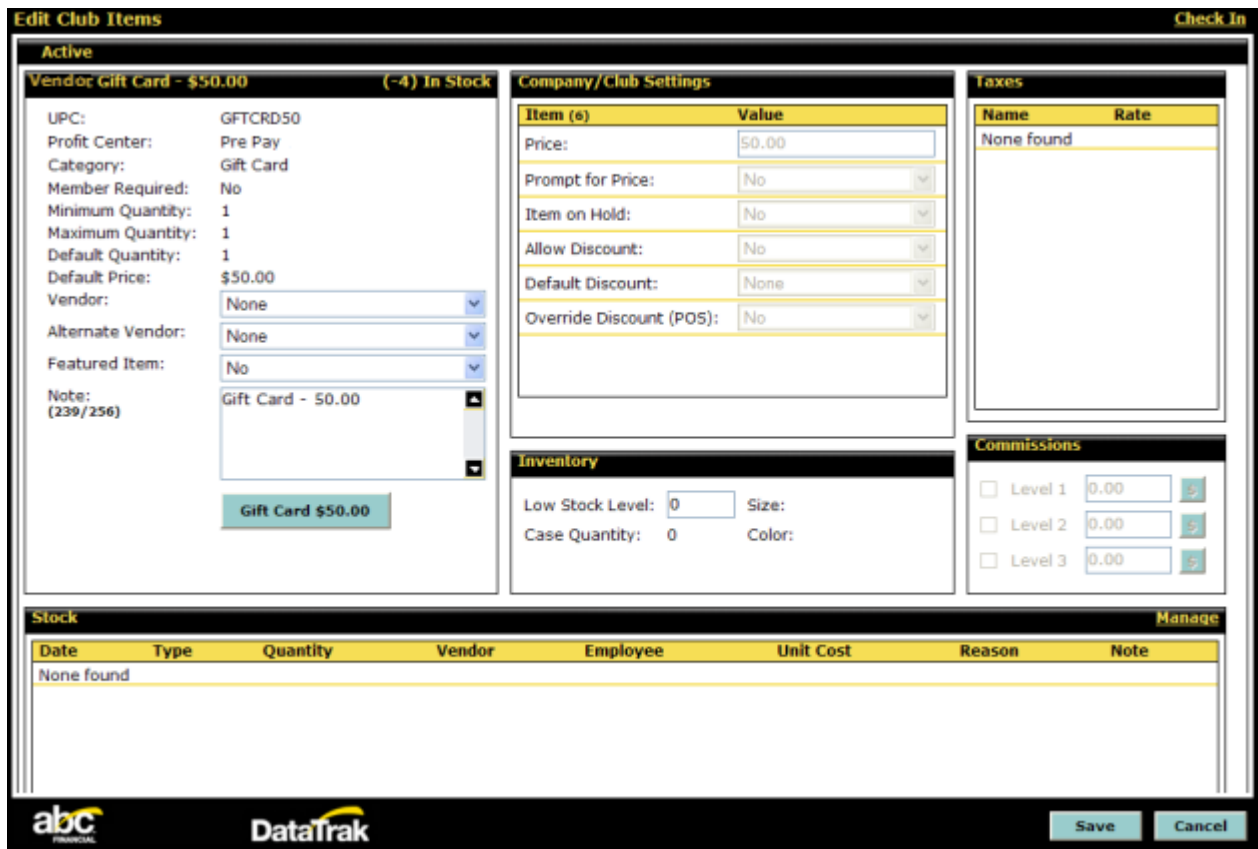

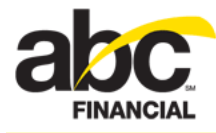

# **Processing Gift Card Transactions in POS**

You can use Point of Sale to process gift card transactions including selling a gift card, redeeming a gift card, processing a return, and voiding a sale.

For step-by-step instructions, refer to the following topics:

- [Selling a Gift Card](#page-9-0)
- [Redeeming a Gift Card](#page-12-0)
- [Processing a Return to a Gift Card](#page-14-0)
- **[Voiding a Gift Card Purchase](#page-15-0)**

### <span id="page-9-0"></span>**Selling a Gift Card**

DataTrak provides inventory items you can use when selling gift cards. You can select an inventory item with a pre-set value of  $$10.00, $20.00, $50.00,$  or  $$100.00,$  or you can select an item with no pre-set limit and then add a gift card amount.

#### *To sell a gift card*

1. In Point of Sale, select the **Management** category or click Search to find the inventory item.

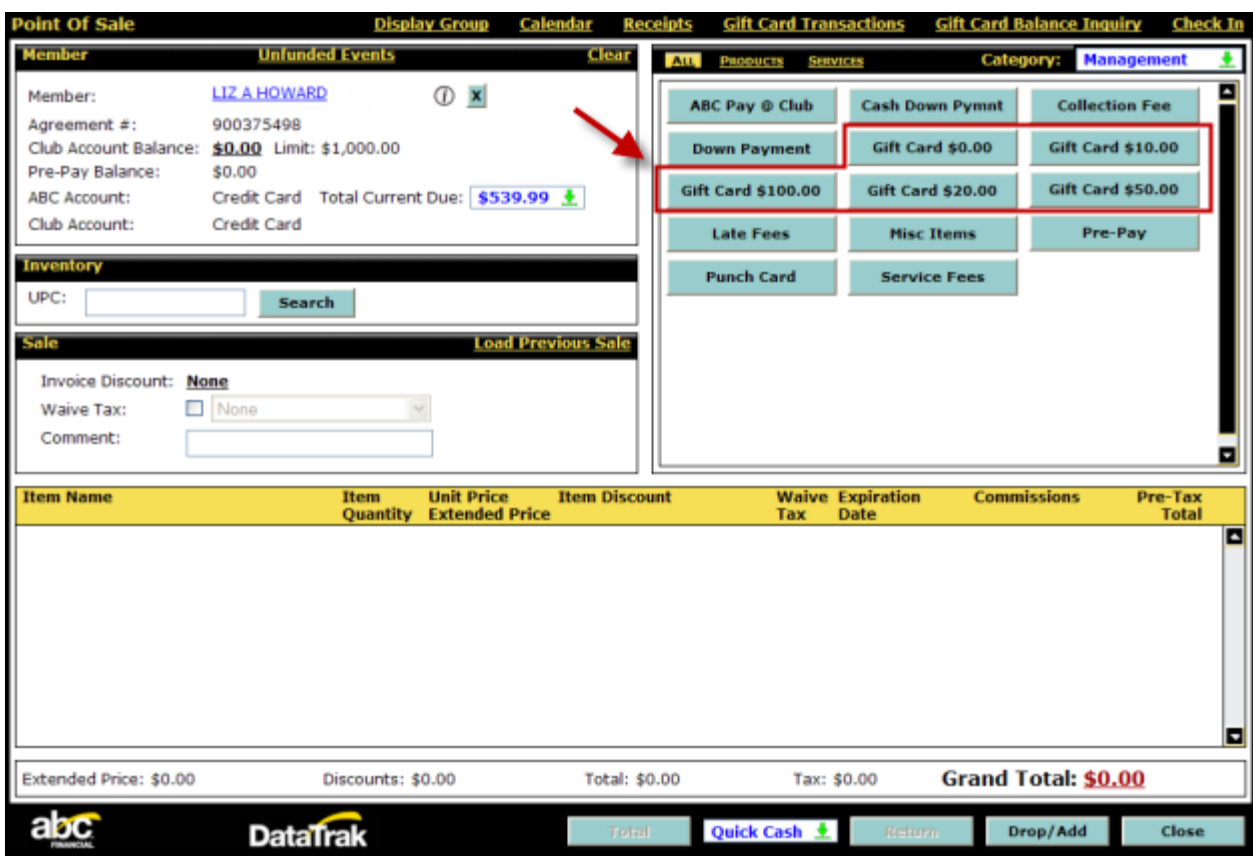

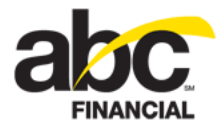

#### 2. Select a gift card item.

For example, to sell a gift card with a pre-set value of \$50.00, select **Gift Card \$50.00**.

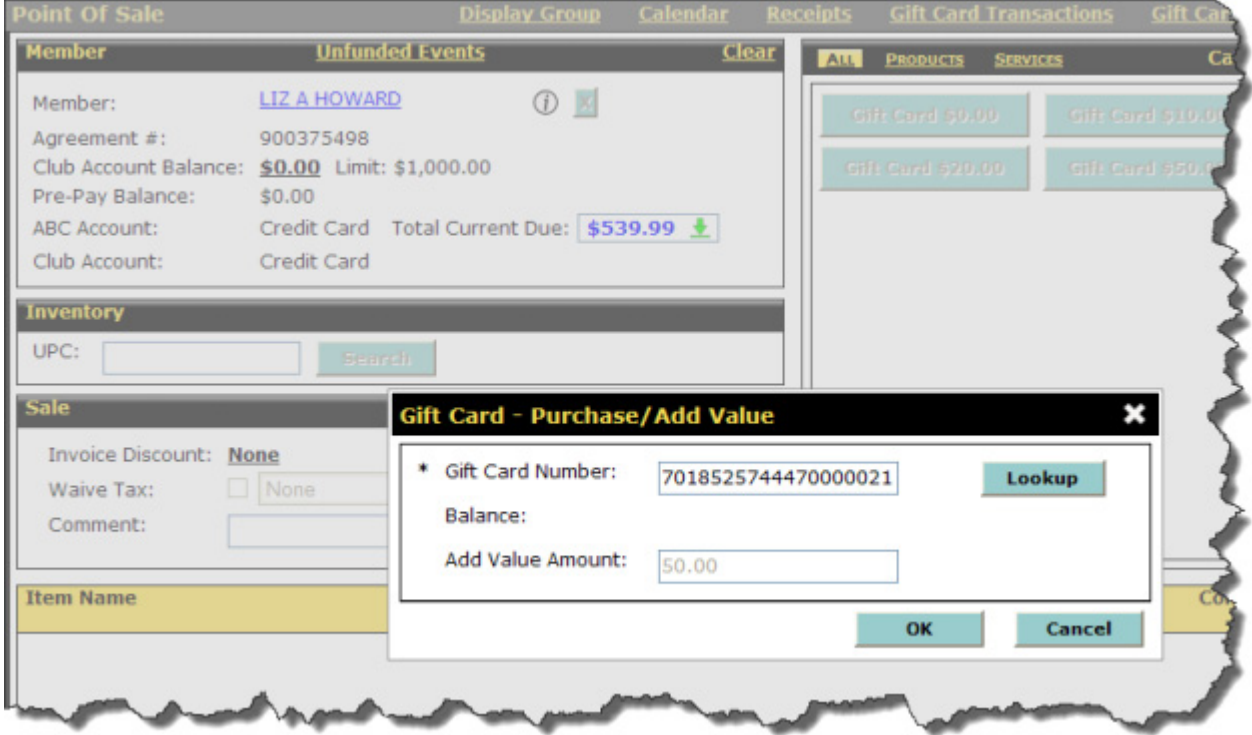

- 3. In the Gift Card Purchase/Add Value dialog box, enter the gift card number:
	- o If you scan the gift card using a barcode scanner, DataTrak automatically triggers the Lookup balance transaction to the vendor.
	- o If you must type in the gift card number, for example from a magnetic stripe card, you must type in the number and then click **Lookup** to trigger the balance transaction to the vendor.
- 4. When the lookup is complete, the card balance is displayed in the dialog box.
	- o For a new inactivated card, the balance field displays \$0.00.

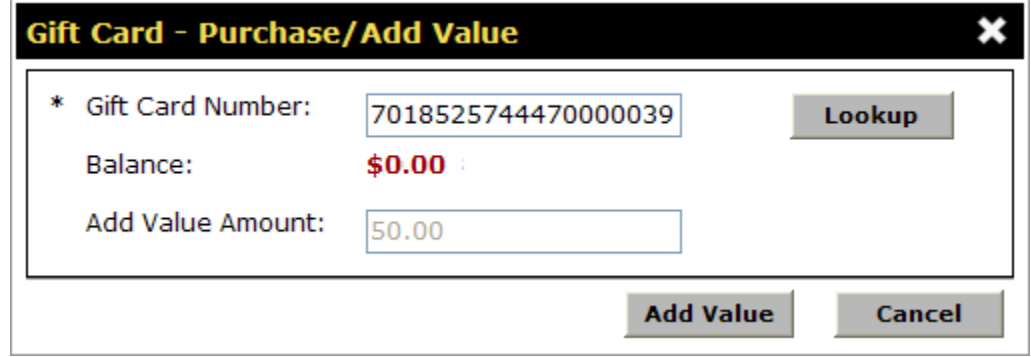

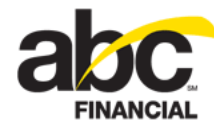

o If the card is deactivated, the CARD DEACTIVATED message appears.

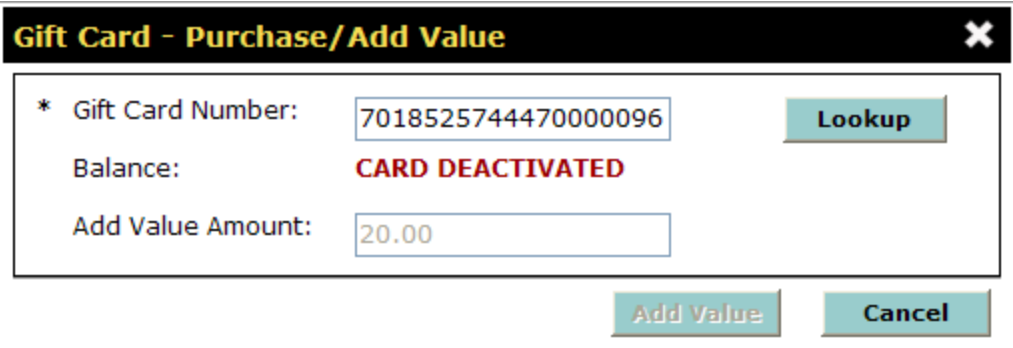

o If the card is expired, the CARD EXPIRED message appears.

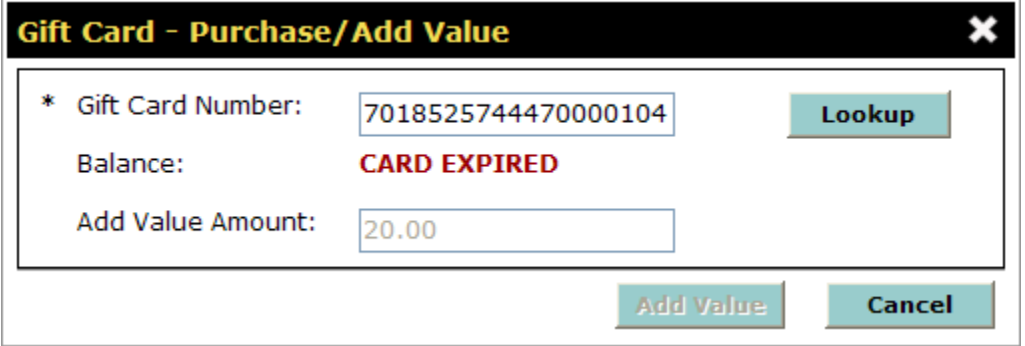

o If no card is entered or swiped and you click OK, the following error message will appear: **Scan or type a gift card number and perform lookup before adding value to a card.**

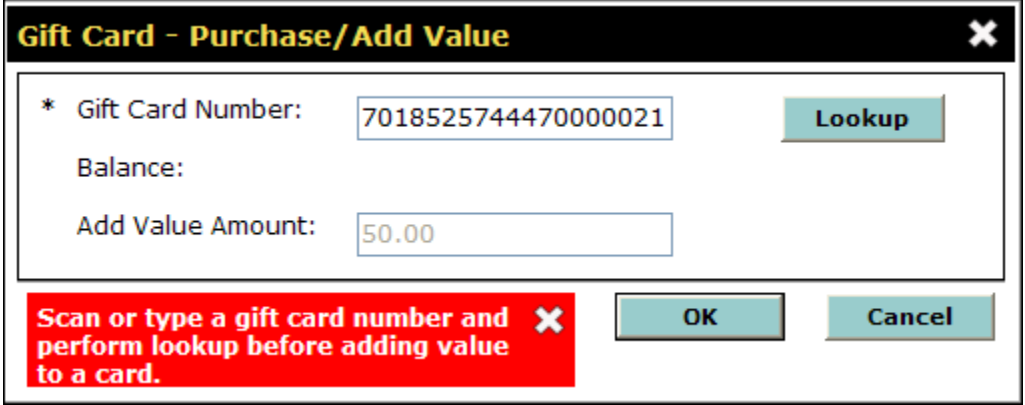

- 5. For the Add Value Amount
	- o If you selected a gift card with a pre-set value, you cannot change this field.
	- o If you selected a gift card with no pre-set value you can enter the gift card amount. DataTrak validates the amount you enter with the minimum and maximum amounts that your club set with Valutec.

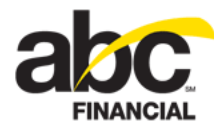

#### 6. Click **Add Value**.

The transaction is sent to the Valutec. If any errors are received from the vendor during the transmission of this transaction, you will be directed to the [Gift Card](#page-17-0)  [Transactions](#page-17-0) page to review the error and retry the transaction providing you have the appropriate security roles.

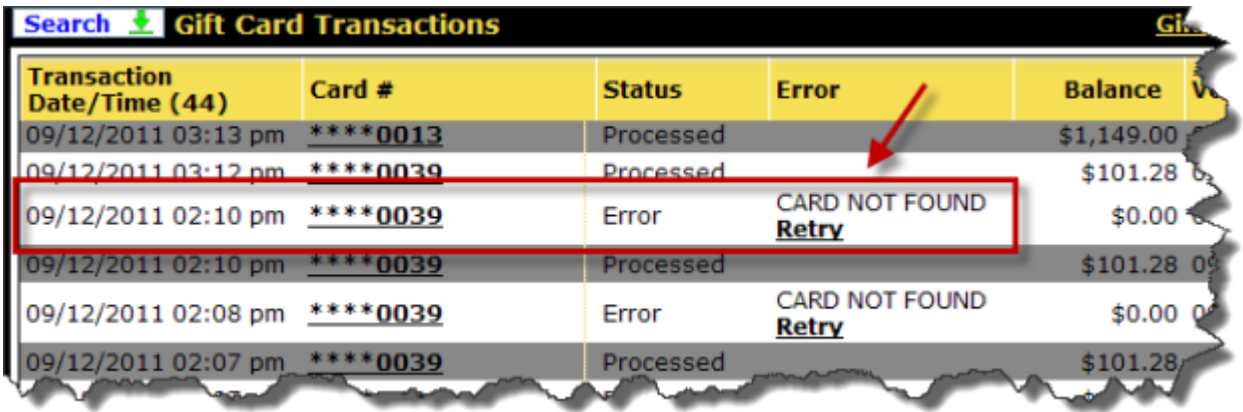

7. Click **Total** to select the payment method.

**Note:** You cannot use Club Account to pay for a gift card.

8. Click **Finish** to complete the sale.

### <span id="page-12-0"></span>**Redeeming a Gift Card**

You can select the Vendor Gift Card payment method when customers use a gift card to purchase items at the club.

#### *To redeem a gift card*

- 1. In Point of Sale, ring up the sale.
- 2. Click **Total** to complete the sale.
- 3. On the *Complete Sale* page, select the **Vendor Gift Card** payment method.
	- o If you scan the gift card using a barcode scanner, DataTrak automatically triggers the Lookup balance transaction to the vendor.
	- o If you must type in the gift card number, for example from a magnetic stripe card, you must type in the number and then click **Lookup** to trigger the balance transaction to the vendor.
- 4. When the card balance is returned
	- o If the current balance on the member's card equals or exceeds the purchase, the total of the purchase is displayed in the amount field.
	- o If it is not enough, then the card balance is entered in the Amount field and DataTrak prompts you to enter another form of payment.
- 5. Click **OK** to complete the sale.

This will trigger the *Sale* transaction to the vendor.

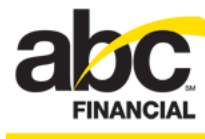

- 6. Click **Finish** to complete the transaction.
	- o If it processed correctly, the transaction is completed and the receipt is printed. The gift card transaction history/status is recorded on the Gift Card Transactions page.
	- o If the transaction fails, DataTrak returns to the Complete Sale page and highlights the failed transaction with an error message.
		- If you receive an error indicating an Invalid Card/Deactivated Card then you can void the gift card transaction and pay with another form of payment including another gift card, or you could close out of POS to cancel the entire sale.
		- If NSF is returned then you can choose an additional payment option to finalize the sale, void the gift card transaction or close out of POS to cancel the entire sale.
	- o If multiple gift cards are used for payment and two succeed but one fails, all vendor transactions are voided and DataTrak returns to the Complete Sale page with the gift card transaction causing the error highlighted giving you the option of voiding the transaction and selecting another form of payment to finish the transaction.

The receipt will display the amount charged the gift card, the authorization code returned by the vendor, and the remaining Gift Card balance.

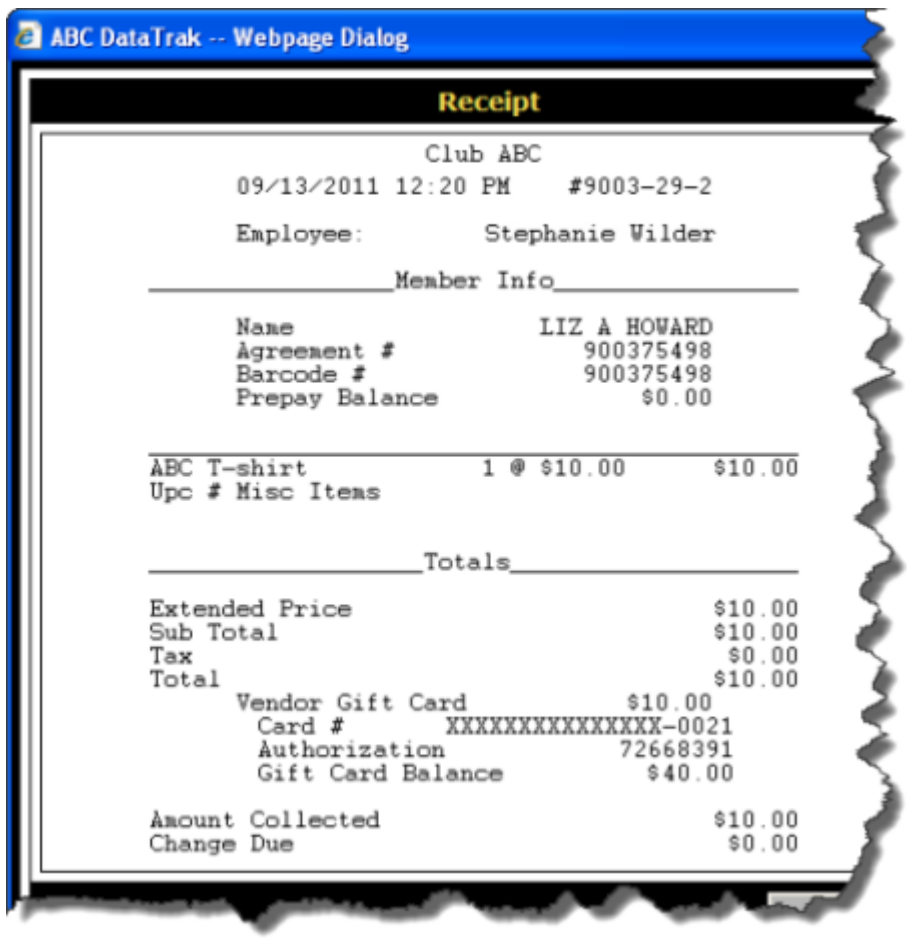

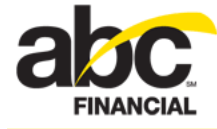

### <span id="page-14-0"></span>**Processing a Return to a Gift Card**

If necessary, you can process a return to a gift card.

*To process a return to a gift card*

- 1. In POS find the member.
- 2. Click **Load Previous Sale** then find and select the member's receipt.
- 3. When the transaction is loaded in POS, click **Return**.
- 4. Select **Vendor Gift Card** for the payment method.
- 5. In the Gift Card Purchase/Add Value dialog box enter the gift card number:
	- o If you scan the gift card using a barcode scanner, DataTrak automatically triggers the Lookup balance transaction to the vendor.
	- o If you must type in the gift card number, for example from a magnetic stripe card, you must type in the number and then click **Lookup** to trigger the balance transaction to the vendor.
- 6. Click **OK**.
- 7. Click **Finish**.

The transaction is sent to the Valutec. If any errors are received from the vendor during the transmission of this transaction, you will be directed to the [Gift Card Transactions](#page-17-0) page to review the error and retry the transaction providing you have the appropriate security roles.

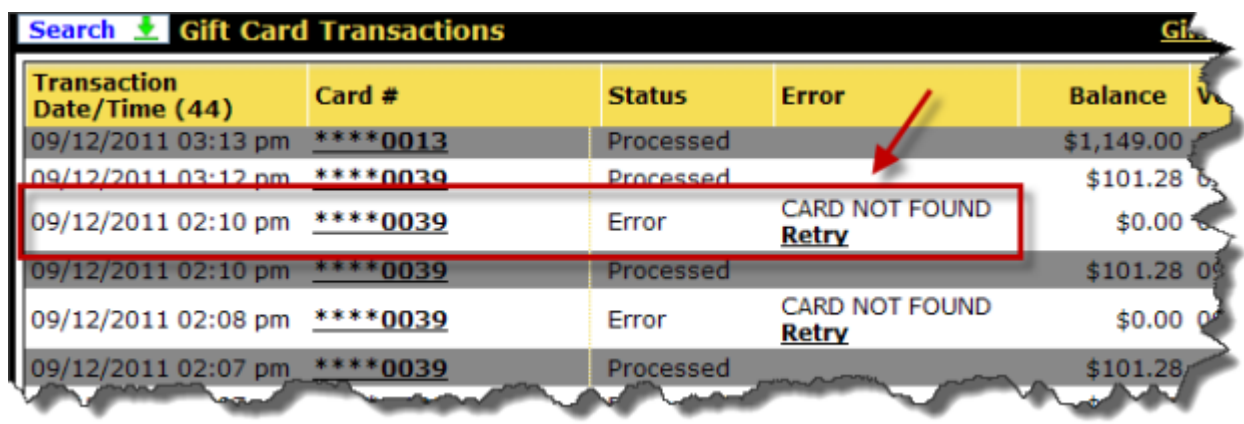

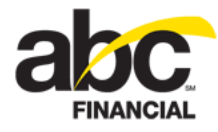

### <span id="page-15-0"></span>**Voiding a Gift Card Purchase**

If necessary, you can void a gift card purchase.

**Note:** If more than one gift card was used in the transaction, you must perform a Return instead.

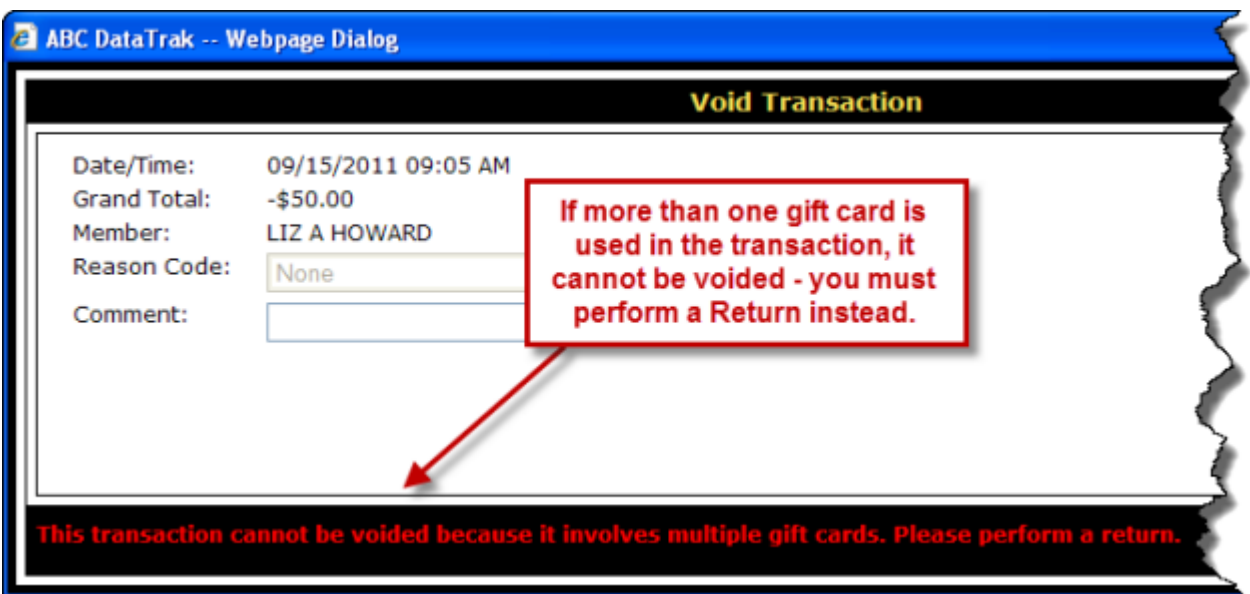

*To void a gift card purchase*

- 1. On the *Receipts* page find the member's receipt.
- 2. Select the receipt and click **Void**.
- 3. In the Void Transaction dialog box, select the **Reason Code**.
- 4. Click **Finish**

The transaction is sent to the Valutec. If any errors are received from the vendor during the transmission of this transaction, you will be directed to the [Gift Card Transactions](#page-17-0) page to review the error and retry the transaction providing you have the appropriate security roles.

# **Managing Gift Card Balances**

From Point of Sale you can find a gift card balance and consolidate gift card balances.

For step-by-step instructions, refer to the following topics:

- **[Finding a Gift Card Balance](#page-16-0)**
- [Consolidating Gift Card Balances](#page-17-1)

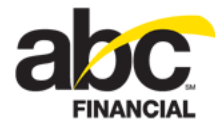

### <span id="page-16-0"></span>**Finding a Gift Card Balance**

*To find a gift card balance*

1. In POS, select the member and then click the **Gift Card Balance Inquiry** link at the top of the page.

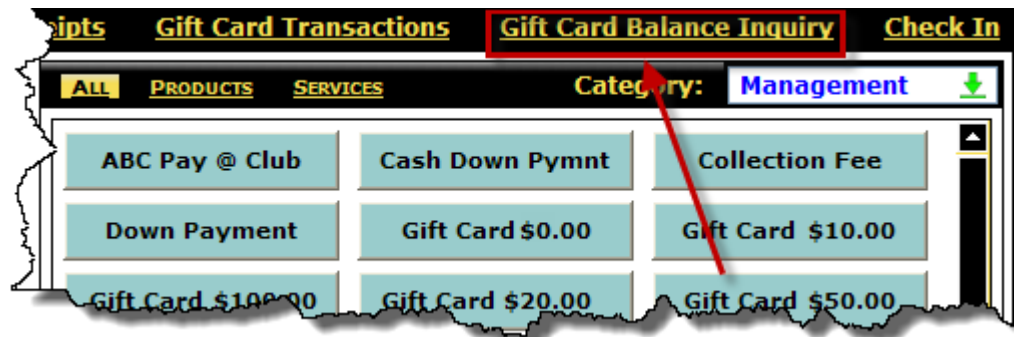

- 2. In the Gift Card Balance Inquiry dialog box, enter the gift card number.
	- o If you scan the gift card using a barcode scanner, DataTrak automatically triggers the Lookup balance transaction to the vendor and the balance is returned if one exists.
	- o If you must type in the gift card number, for example from a magnetic stripe card, you must type in the number and click **Lookup** to trigger the balance transaction to the vendor and the balance is returned if one exists.
- 3. When the transaction is complete, the balance is returned or a message is displayed to indicate the card's status (such as deactivated or expired).
	- o If the card is active, then the current balance is displayed even if it is \$0.00.
	- o If it is a new, inactivated card, the current balance displays \$0.00.

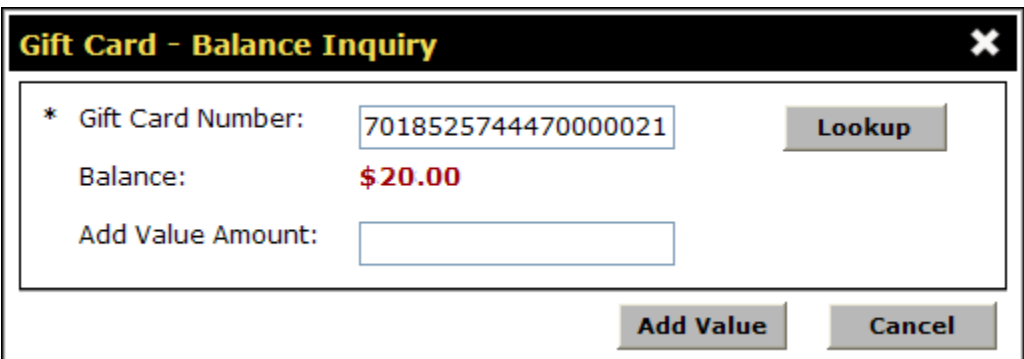

- 4. If you do not want to add value to the card, click **Cancel**.
- 5. If you want to add value
	- o Type the amount in the Add Value Amount field and click **Add Value**. The add value amount must be greater than \$0.00.
	- o Click **Total** to select the payment method. **Note:** You cannot use Club Account to pay for a gift card.
	- o Click **Finish** to complete the sale.

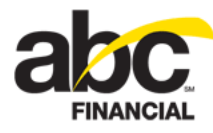

The transaction is sent to the Valutec. If any errors are received from the vendor during the transmission of this transaction, you will be directed to the [Gift Card Transactions](#page-17-0) page to review the error and retry the transaction providing you have the appropriate security roles.

### <span id="page-17-1"></span>**Consolidating Gift Card Balances**

*To consolidate gift card balances*

- 1. In POS, click **Gift Card Balance Inquiry** at the top of the page.
- 2. In the Gift Card Balance Inquiry dialog box, enter the first gift card number.
	- o If you scan the gift card using a barcode scanner, DataTrak automatically triggers the Lookup balance transaction to the vendor and the balance is returned if one exists.
	- o If you must type in the gift card number, for example from a magnetic stripe card, you must type in the number and click **Lookup** to trigger the balance transaction to the vendor and the balance is returned if one exists.
- 3. Make a note of the balance, and then click **Cancel**.
- 4. Select the member and then select the **Management** category.
- 5. Click **Gift Card \$0.00** and scan or enter the member's other gift card.
- 6. In the **Add Value Amount** field enter the amount from the first gift as noted in Step 3 above.
- 7. Click **Add Value**.
- 8. If the Edit Sale Item dialog box appears, select the employee to receive commissions and then click **OK**.
- 9. At the bottom of the Point of Sale page, click **Total**.
- 10. On the Complete Sale page, click the **Vendor Gift Card** payment method.
- 11. In the Gift Card Redeem dialog box scan the first gift card for which you checked the balance in **Step 2** above.
- 12. Click OK.
- 13. Click **Finish** to complete the transaction.

The transaction is sent to the Valutec. If any errors are received from the vendor during the transmission of this transaction, you will be directed to the [Gift Card Transactions](#page-17-0) page to review the error and retry the transaction providing you have the appropriate security roles.

# <span id="page-17-0"></span>**Managing Gift Card Transactions**

The *Gift Card Transactions* page is accessible through the *Point of Sale* menu and is automatically accessed through POS in the event of a vendor transaction failure having to do with Activation, Add Value, Redemption, Balance Inquiry, and Deactivation.

With the appropriate security roles, you can use the *Gift Card Transactions* page to perform the following tasks:

• View vendor transaction failures for a particular club and retry the failed vendor transaction (not all failed transactions will be able to be retried).

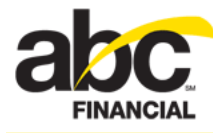

- Search for a particular subset of transactions.
- View vendor transaction history for a particular club.
- View full gift card numbers if security level grants.
- View the receipt image for a particular transaction.
- Look up the balance of a gift card.
- Print transactions for a given date range.
- Save a particular transaction history view to Favorites.

### **Opening the Gift Card Transactions Page**

To open the Gift Card Transactions page, click the link at the top of the Point of Sale page.

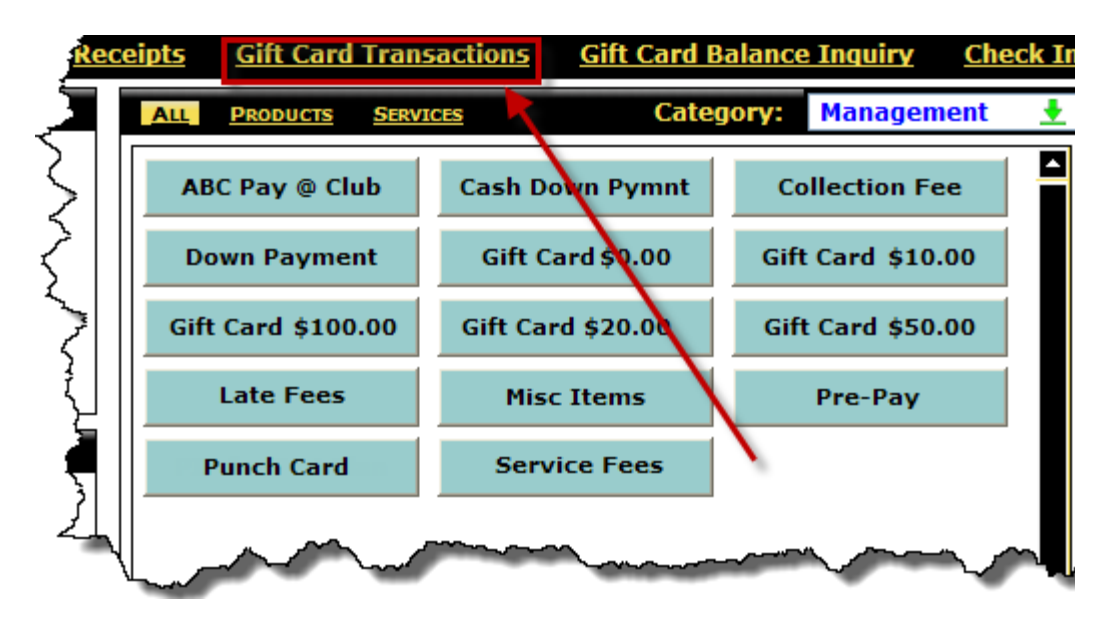

The Gift Card Transactions page displays all gift card transactions.

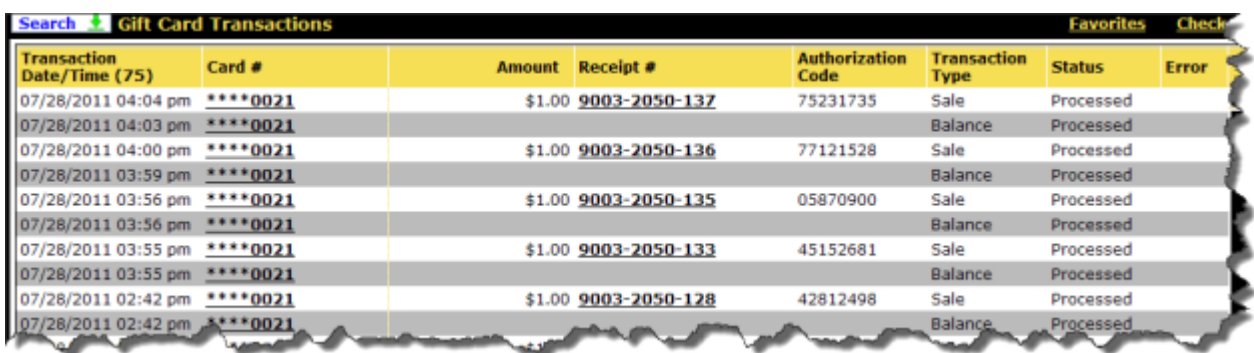

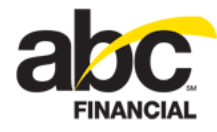

### **Searching for a Gift Card Transaction**

You can use the Search page to filter the view, select output columns, set the sort order, and save search favorites.

### **Search Filters**

The following are the search filters:

- Club
- Transaction Type
- Card Last Four (last four digits of the card number)
- Receipt #
- Amount
- Status
- Transaction Date
- **Members**
- Employees

### **Output Columns**

You can select output columns and set their sort order.

• Transaction Date/Time – **Required**

This column is required. If you remove it you will receive an error as shown below:

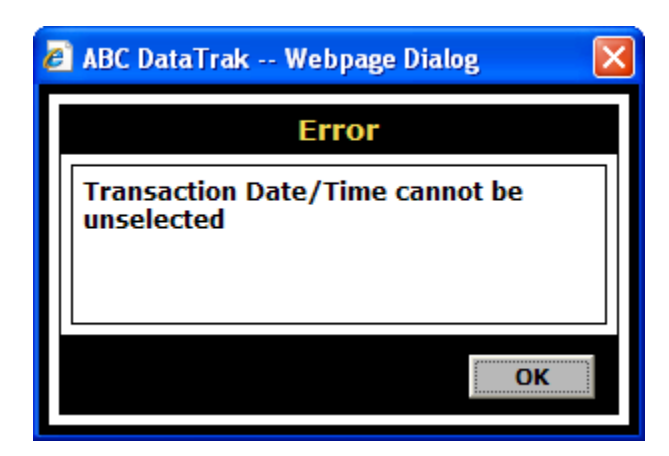

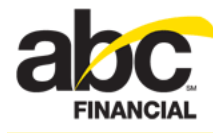

#### • Card # (truncated card number) – **Required**

This column is required. If you remove it you will receive an error as shown below:

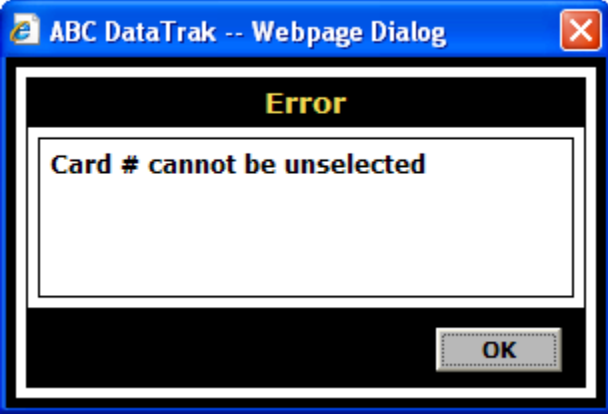

- Authorization Code
- Amount
- Balance
- Employee
- Error
- Member
- Receipt #
- Status
- Transaction type
- Vendor Date/Time

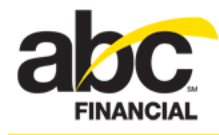

### **Favorites**

You can save a particular set of search criteria to *Favorites*. Simply set your filters and configure your output columns and then click **Save** in the Favorites box. When the Create Favorite dialog box appears, type a name for the favorite and then click **OK**.

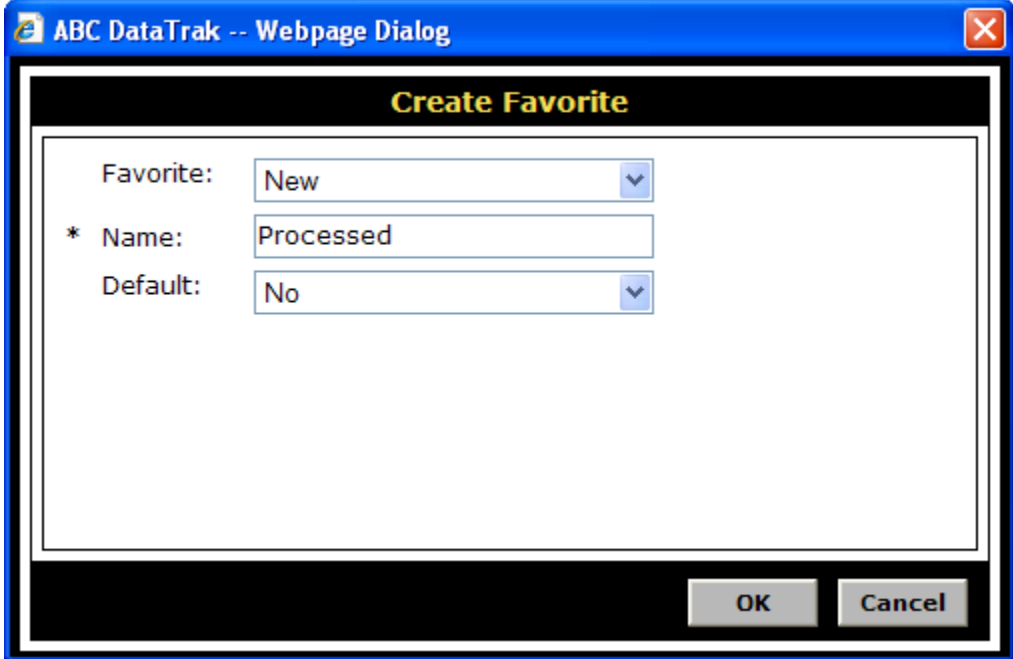

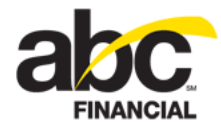

# **Setting Gift Card Security Roles**

The security functions for Gift Cards are in the POS category. You can create and configure security roles with the following functions:

- **Gift Card Full Card Number View:** Allows you to view the full card number on the Gift Card Transactions page.
- **Gift Card Retry Transaction Perform:** Allows you to retry a gift card transaction.
- **Gift Card Transactions Access:** Allows you to view the Gift Card Transactions page.

The gift card security functions in the POS category are shown in the image below.

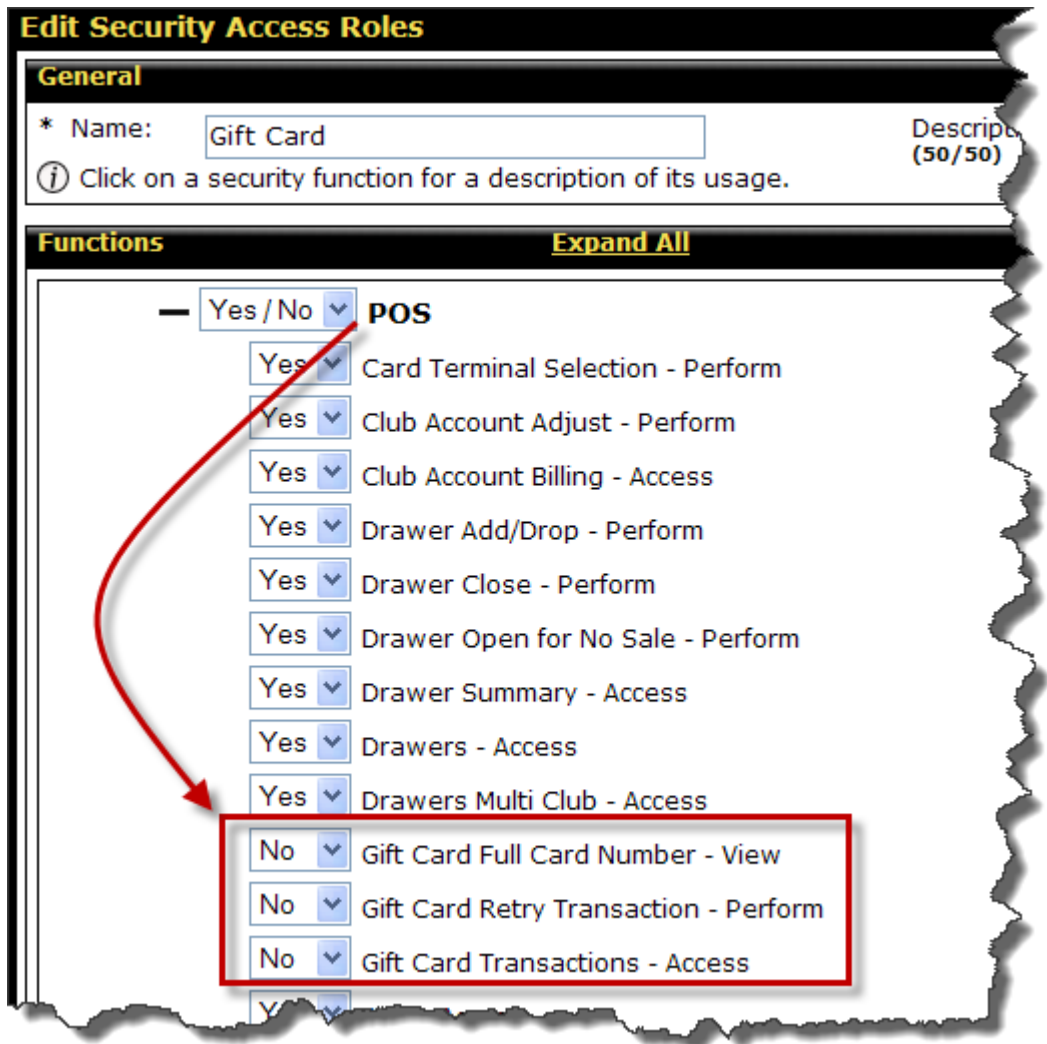